## **Ændre billedstørrelse i Adobe Lightroom 1.**

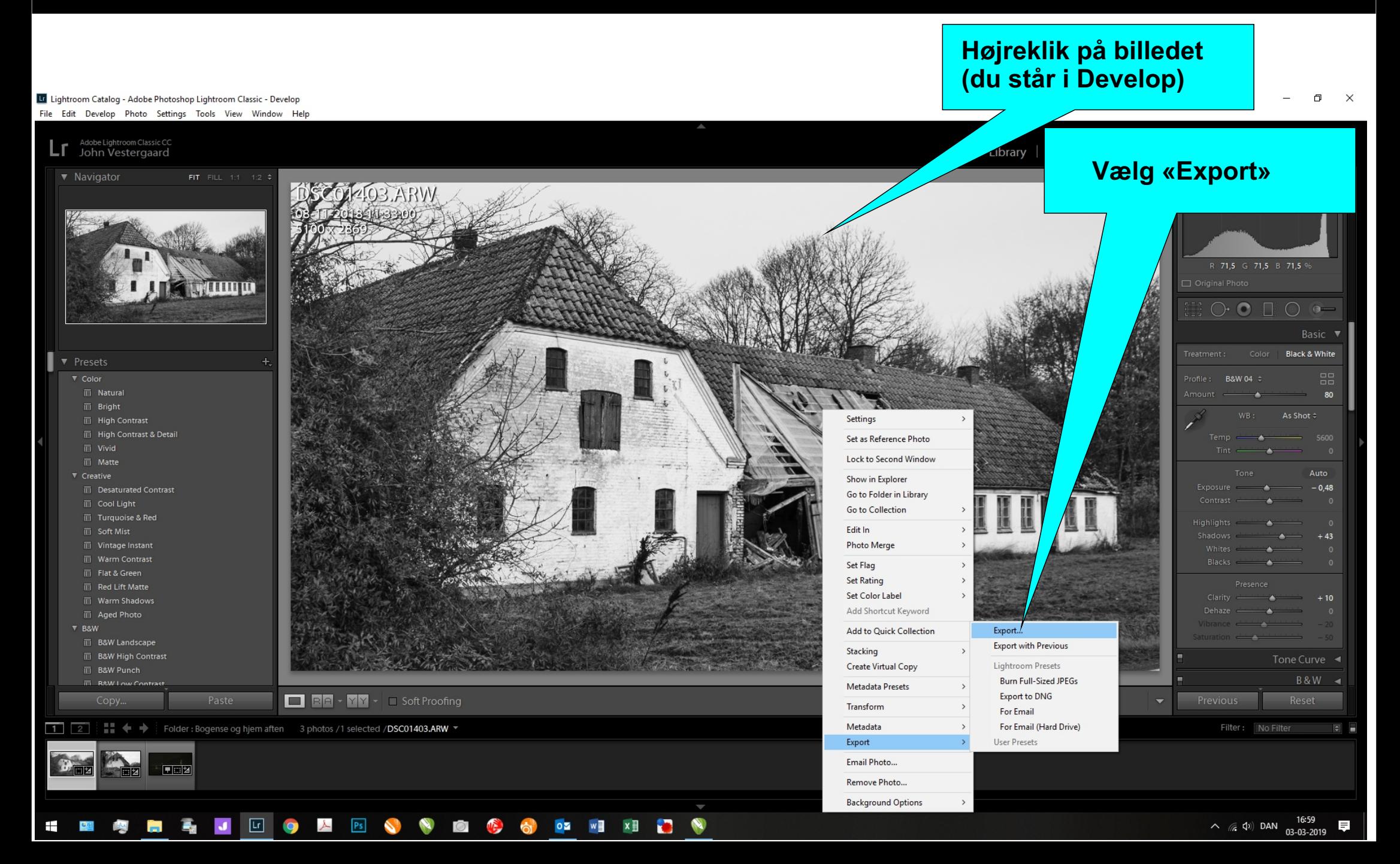

# **Ændre billedstørrelse i Adobe Lightroom 2.**

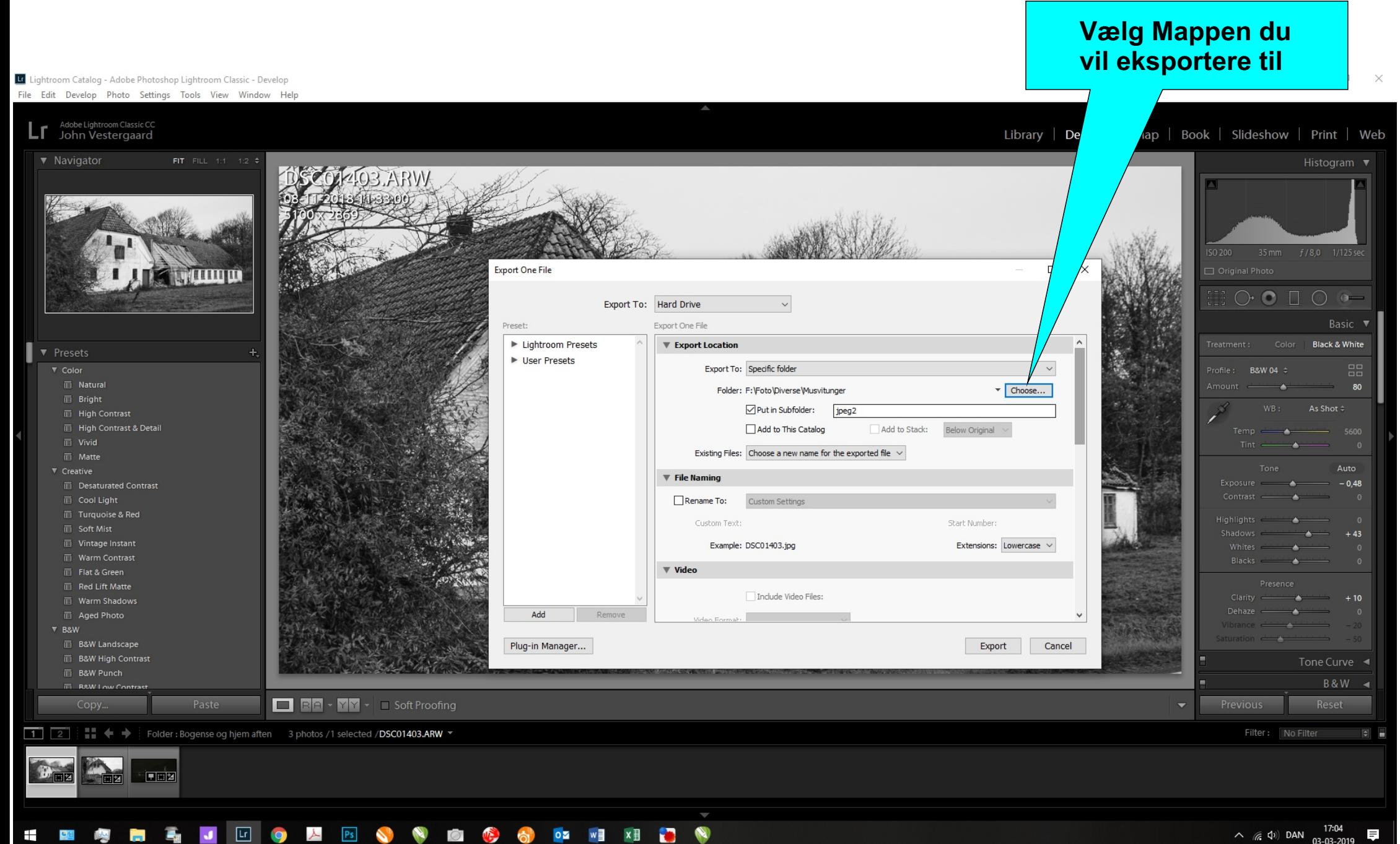

 $\wedge$  (a (b) DAN  $\frac{17:04}{03-03-2019}$ 

# **Ændre billedstørrelse i Adobe Lightroom 3.**

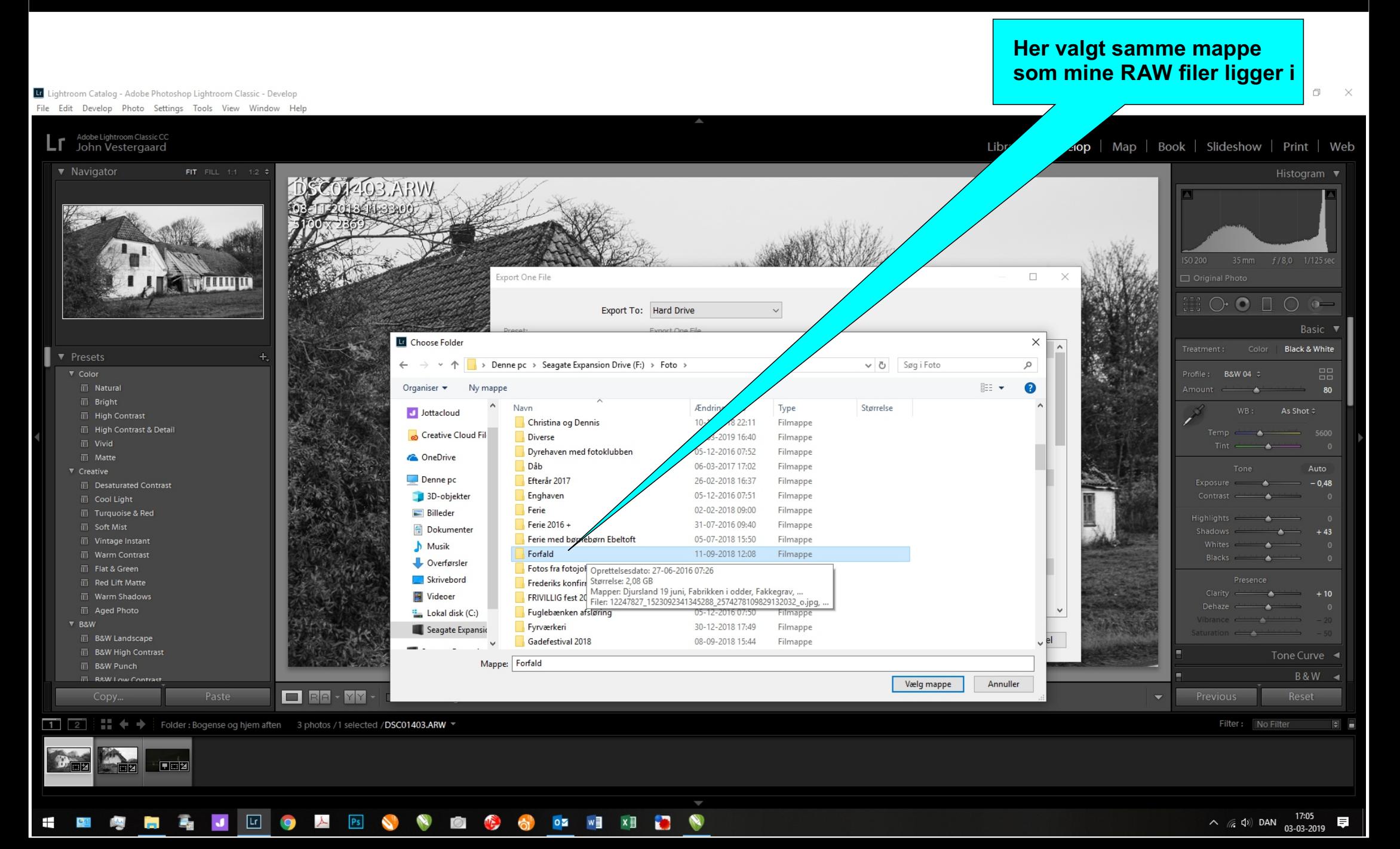

# **Ændre billedstørrelse i Adobe Lightroom 4.**

Le Lightroom Catalog - Adobe Photoshop Lightroom Classic - Develop

Ŧ

**Her vælger du navn på den mappe som dine redigerede billeder kommer ind i ved eksport.**

File Edit Develop Photo Settings Tools View Window Help L<sub>T</sub> Adobe Lightroom Classic CC velop | Map | Book | Slideshow | Print | Web Export One File  $\Box$ TITUTTU  $\bigcirc$   $\bigcirc$   $\bigcirc$   $\bigcirc$   $\bigcirc$ Export To: Hard Drive `l v Export One File **Basic** Preset: Eightroom Presets **V** Export Location  $\land$ **Black & White** ▼ Presets ▶ User Presets Export To: Specific folder **B&W 04** 画 Natura 80 Folder: F:\Foto\Forfald  $\blacktriangledown$  Choose... **画** Bright □ Put in Subfolder: jpeg2 **III** High Contrast **III** High Contrast & Detail Add to This Catalog Add to Stack: Below Original  $\overline{\boxplus}$  Vivid Existing Files: Choose a new name for the exported file  $\sqrt{ }$  $\overline{m}$  Matte Auto **▼** Creative **T** File Namine  $-0.48$ **III** Desaturated Contrast **III** Cool Light Rename To: Custom Settings 画 Turquoise & Red Start Number Custom Text **E** Soft Mist  $+43$ **III** Vintage Instant Extensions: Lowercase  $\vee$ Example: DSC01403.jpg **III** Warm Contrast  $\sim$ ▼ Video Flat & Green **E** Red Lift Matte Include Video Files:  $+10$ 画 Warm Shadows Add 百 Aged Phote **B&W** 画 B&W Landscape Plug-in Manager... Export Cancel **III** B&W High Contrast Tone Curve < **画 B&W Punch** B&W <  $\overline{m}$  **B**<sup>*NM*</sup> Low Con</sub> Paste **DEE - YY - Soft Proofing** Previous Reset Folder: Bogense og hjem aften 3 photos /1 selected / DSC01403.ARW \* No Filter  $11$   $21$  $E_{\text{max}}$ ानवंश **EZI** 

### - 高 J **D O A B S &**  $\circ$ **OZ WE INA**  $x \equiv$ **IC** 우성

# **Ændre billedstørrelse i Adobe Lightroom 5.**

Li Lightroom Catalog - Adobe Photoshop Lightroom Classic - Develop

03-03-2019

**Her i menuen vælger du filformat, kvalitet, og billedstørrelse m.v., se tekst i menuerne. Scrol op/ned for at se alt.**

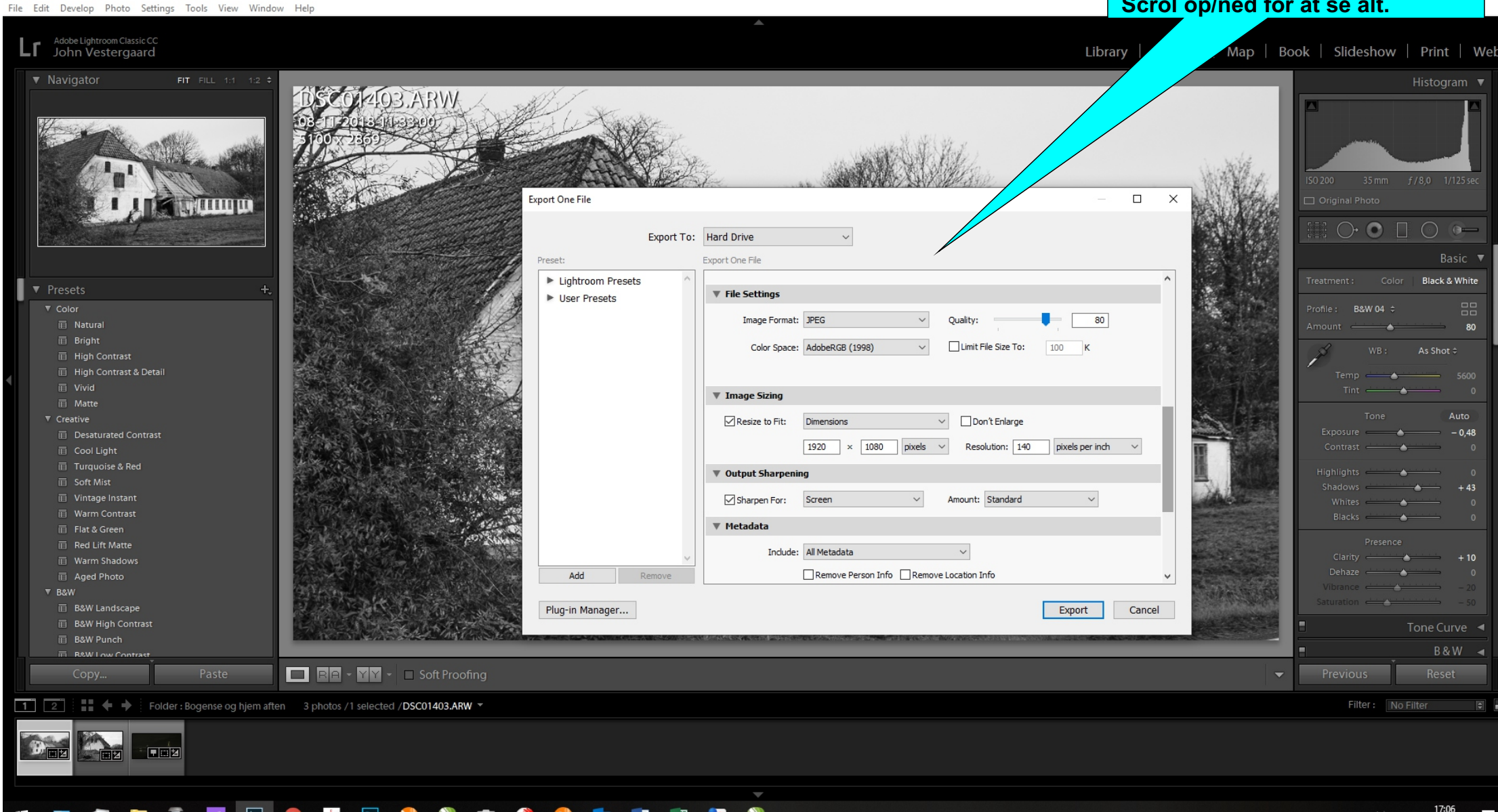

# **Ændre billedstørrelse i Adobe Lightroom 6.**

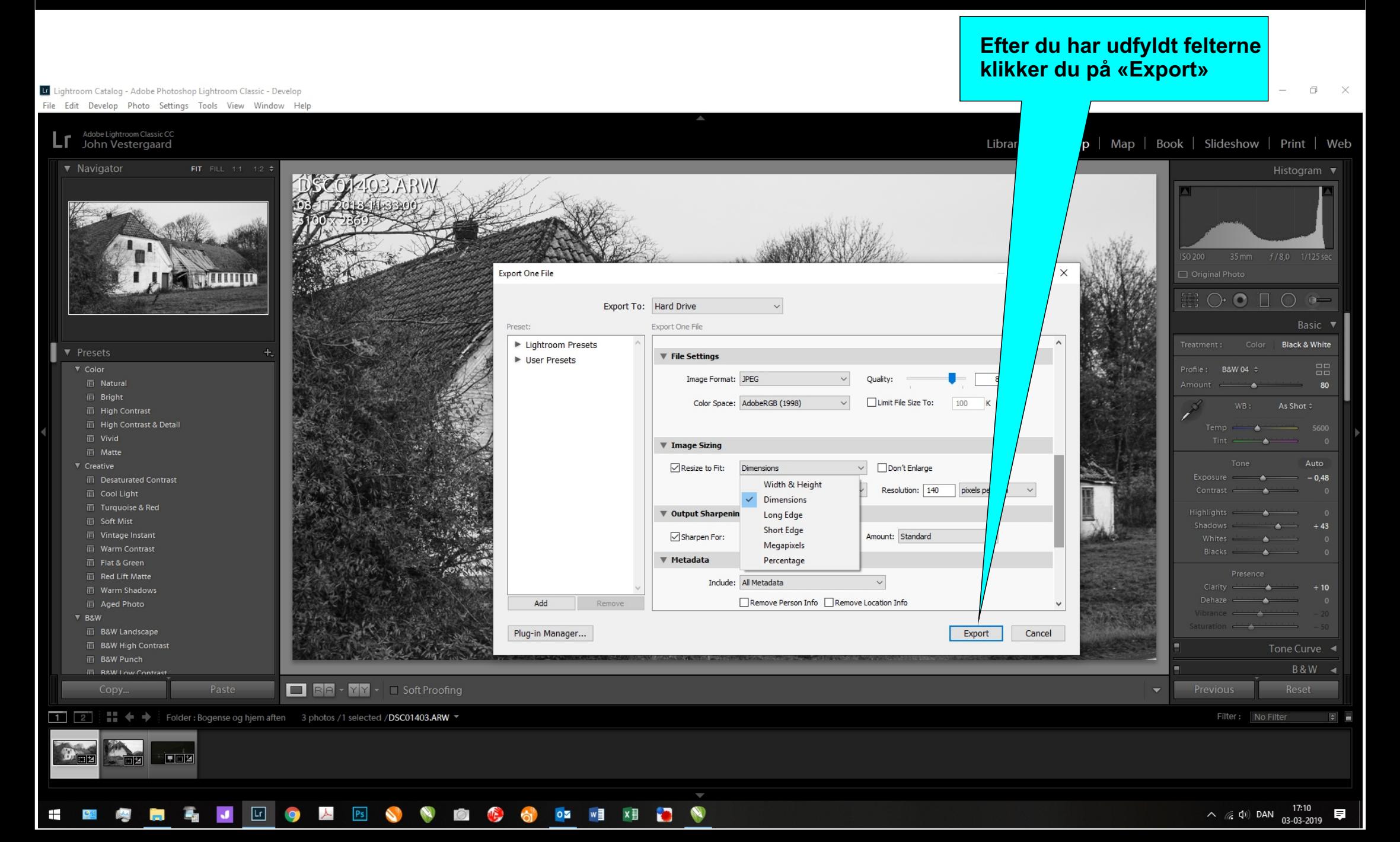